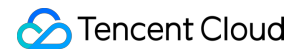

# **Tencent Smart Advisor Operation Guide Product Documentation**

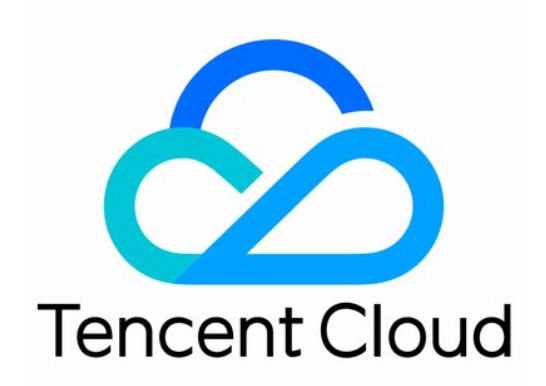

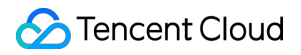

#### Copyright Notice

©2013-2024 Tencent Cloud. All rights reserved.

Copyright in this document is exclusively owned by Tencent Cloud. You must not reproduce, modify, copy or distribute in any way, in whole or in part, the contents of this document without Tencent Cloud's the prior written consent.

Trademark Notice

#### **C** Tencent Cloud

All trademarks associated with Tencent Cloud and its services are owned by Tencent Cloud Computing (Beijing) Company Limited and its affiliated companies. Trademarks of third parties referred to in this document are owned by their respective proprietors.

#### Service Statement

This document is intended to provide users with general information about Tencent Cloud's products and services only and does not form part of Tencent Cloud's terms and conditions. Tencent Cloud's products or services are subject to change. Specific products and services and the standards applicable to them are exclusively provided for in Tencent Cloud's applicable terms and conditions.

### **Contents**

[Operation](#page-3-0) Guide

[Inspection](#page-3-1) Report

[Generating](#page-3-2) Report

[Subscribing](#page-5-0) to Report

Managing Custom Report [Templates](#page-8-0)

#### [Assessment](#page-10-0) Items

[Enabling/Disabling](#page-10-1) Assessment Items

[Modifying](#page-11-0) Custom Rules

[Ignoring/Adding](#page-12-0) Resources

#### [Risks](#page-15-0)

[Querying](#page-15-1) Risk Trends

[Querying](#page-16-0) Risk Details

Permission [Management](#page-17-0)

Role Permissions Related to Service [Authorization](#page-17-1)

## <span id="page-3-1"></span><span id="page-3-0"></span>Operation Guide Inspection Report Generating Report

<span id="page-3-2"></span>Last updated:2022-11-07 11:20:44

### **Overview**

This document describes how to generate Excel or PDF risk assessment reports in the Tencent Smart Advisor console.

### **Prerequisites**

You need to complete the risk assessment. If the assessment is not performed, start one. If the assessment is underway, wait for it to complete.

### **Directions**

1. Log in to the Tencent Smart Advisor console and select **Risk [Assessment](https://console.tencentcloud.com/advisor/assess)** on the left sidebar.

2. On the **Risk Assessment** page, select a assessment type or module to generate the report (overview, security, reliability, performance, cost, and service restriction).

3. Generate the report:

**Generating the report for the specific module**: Click **Generate Report** on the first line of the module.

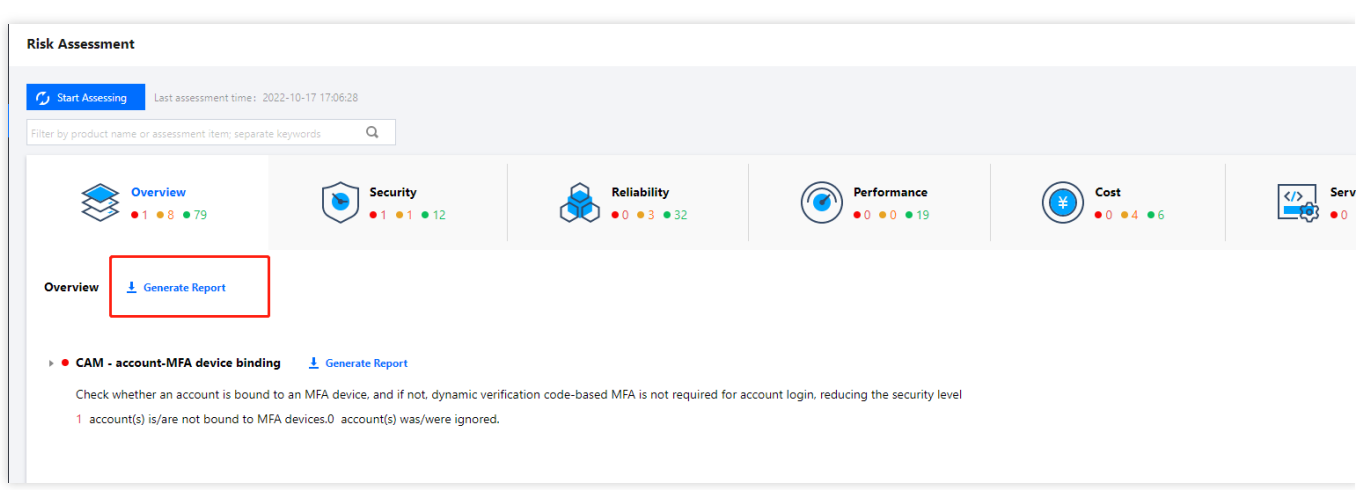

**Generating the report for the specific inspection item**: Click **Generate Report** next to the specific inspection item.

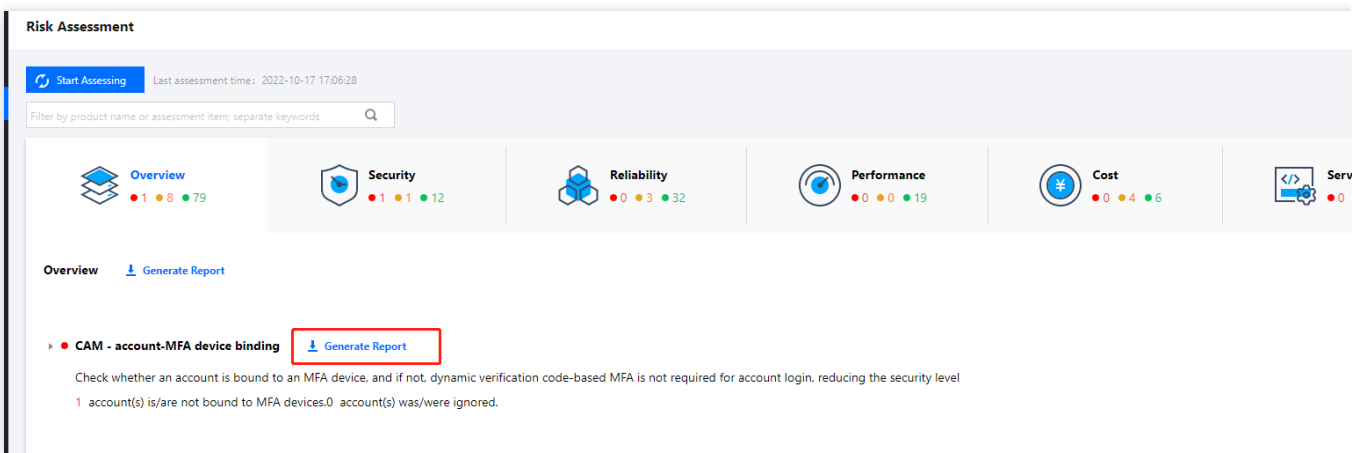

4. Click **Download Report**.

5. In the **Download Assessment Report** pop-up window, select **Assessment report in Excel** or **Assessment report in PDF** as needed and click **OK**.

## <span id="page-5-0"></span>Subscribing to Report

Last updated:2022-11-07 11:20:44

### **Overview**

Tencent Smart Advisor provides report subscription feature to email users their inspection reports. This document describes how to manage your subscriptions in the console, including creating, enabling/disabling, modifying, and deleting a subscription.

### **Directions**

#### **Creating a subscription**

1. Log in to the Tencent Smart Advisor console and select **Email [Notification](https://console.tencentcloud.com/advisor/subscribe)** on the left sidebar.

2. On the **Subscriptions** tab, click **Create**.

3. In the **Create Subscription** pop-up window, enter the **Subscription Name**, toggle on **Enable**, and set the **Frequency**, **Time**, **Report Templates**, and **Email**.

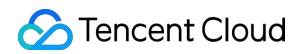

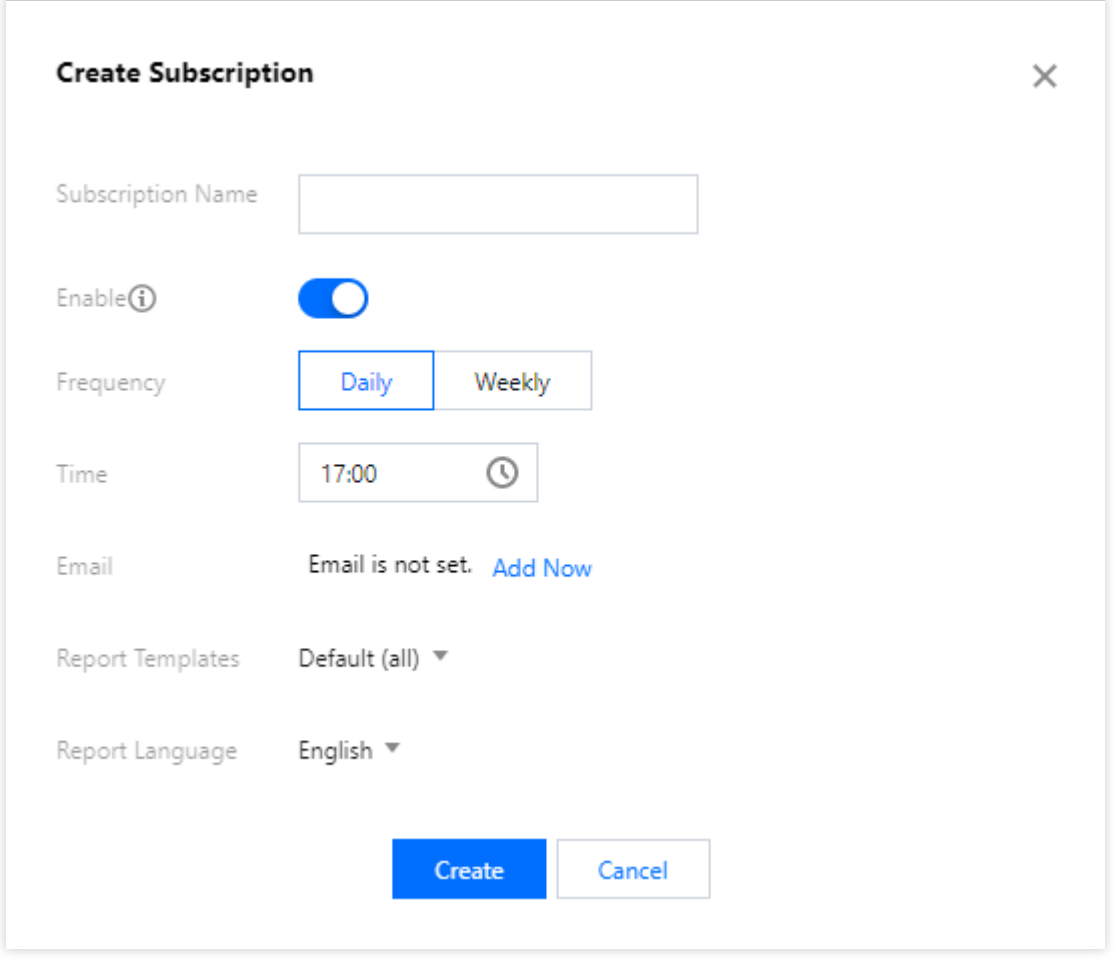

#### 4. Click **Create**.

#### **Enabling/Disabling a subscription**

On the **[Subscriptions](https://console.tencentcloud.com/advisor/subscribe)** page, you can toggle on the **Enable/Disable** switch to enable/disable a subscription.

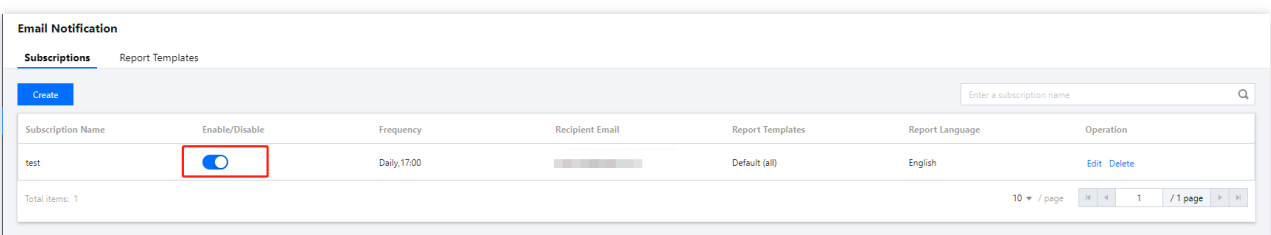

#### **Modifying a subscription**

1. On the **[Subscriptions](https://console.tencentcloud.com/advisor/subscribe)** page, click **Edit** on the right of the target subscription.

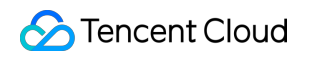

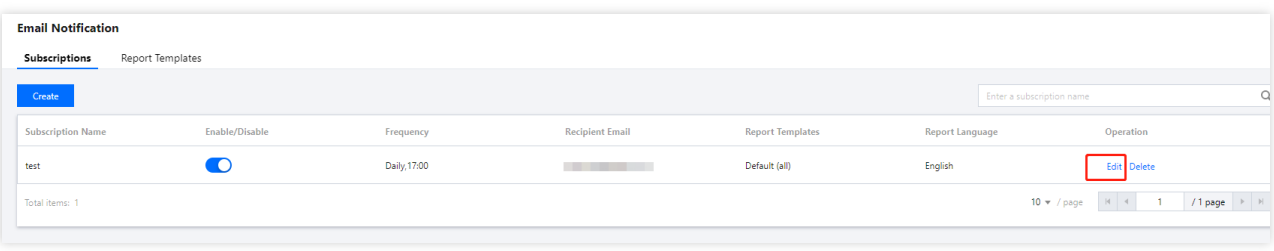

2. In the **Edit Subscription** pop-up window, edit the parameters.

3. Click **OK**.

#### **Deleting a subscription**

1. On the **[Subscriptions](https://console.tencentcloud.com/advisor/subscribe)** page, click **Delete** on the right of the target subscription.

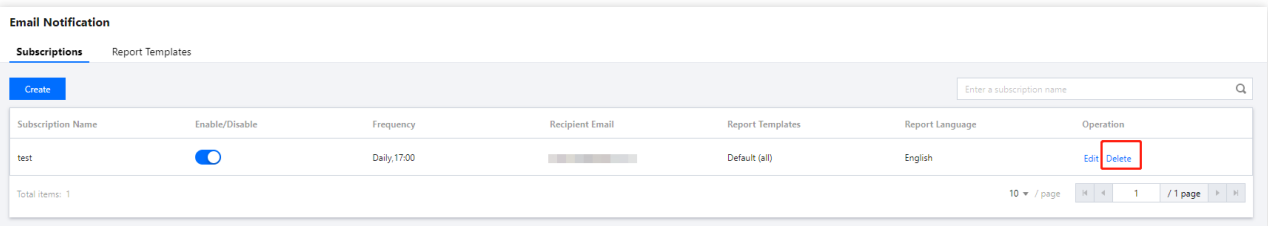

2. In the pop-up window, click **Delete**.

## <span id="page-8-0"></span>Managing Custom Report Templates

Last updated: 2022-11-07 11:20:45

### **Overview**

When creating a subscription report, you can use the default or custom template. This document describes how to custom a report template in the dimension of product, risk type, or tag and modify or delete the report in the Tencent Smart Advisor console.

### **Directions**

#### **Creating a template**

- 1. Log in to the Tencent Smart Advisor console and select **Email [Notification](https://console.tencentcloud.com/advisor/subscribe)** on the left sidebar.
- 2. On the **Report Templates** tab, click **Create**.
- 3. In the **Create Template** pop-up window, enter the **Template Name** and select the **Product**, **Risk Type**, and **Tag**.

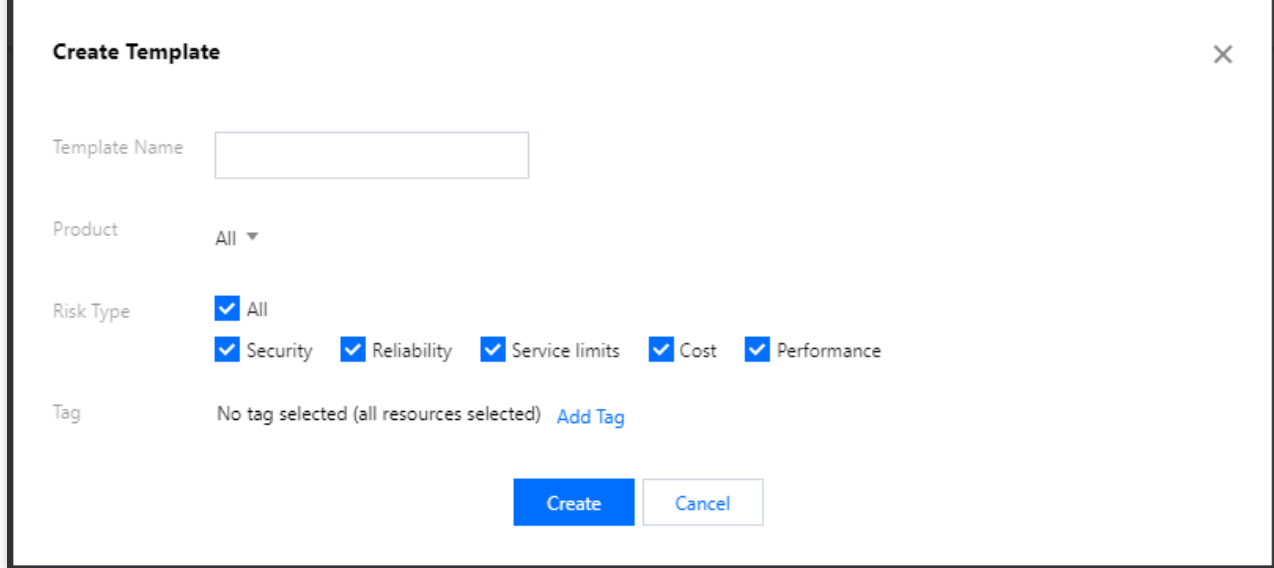

4. Click **Create**.

#### **Modifying a template**

1. On the **Email [Notification](https://console.tencentcloud.com/advisor/subscribe)** page, click **Edit** on the right of the target template.

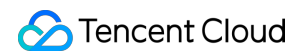

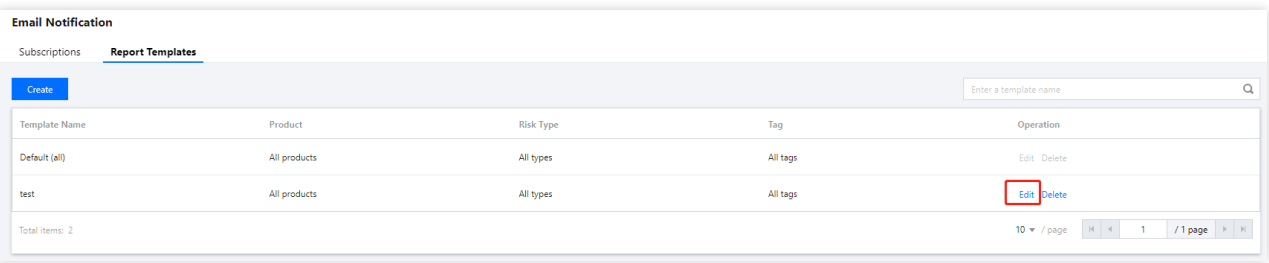

2. In the **Edit Template** pop-up window, edit the information and click **OK**.

### **Deleting a template**

1. On the **Email [Notification](https://console.tencentcloud.com/advisor/subscribe)** page, click **Delete** on the right of the target template.

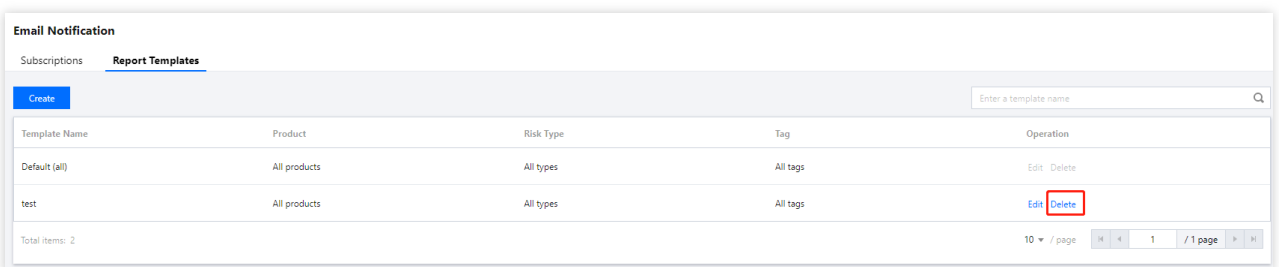

2. In the pop-up window, click **Delete**.

## <span id="page-10-1"></span><span id="page-10-0"></span>Assessment Items Enabling/Disabling Assessment Items

Last updated:2022-11-07 11:20:45

### **Overview**

This document describes how to enable and disable assessment items in the Tencent Smart Advisor console. A disabled item will be excluded from the next inspection.

### **Directions**

1. Log in to the Tencent Smart Advisor console and select **[Assessment](https://console.tencentcloud.com/advisor/switch) Items** on the left sidebar.

2. On the **Assessment Settings** page, toggle on or off the **Switch** to enable or disable an assessment item.

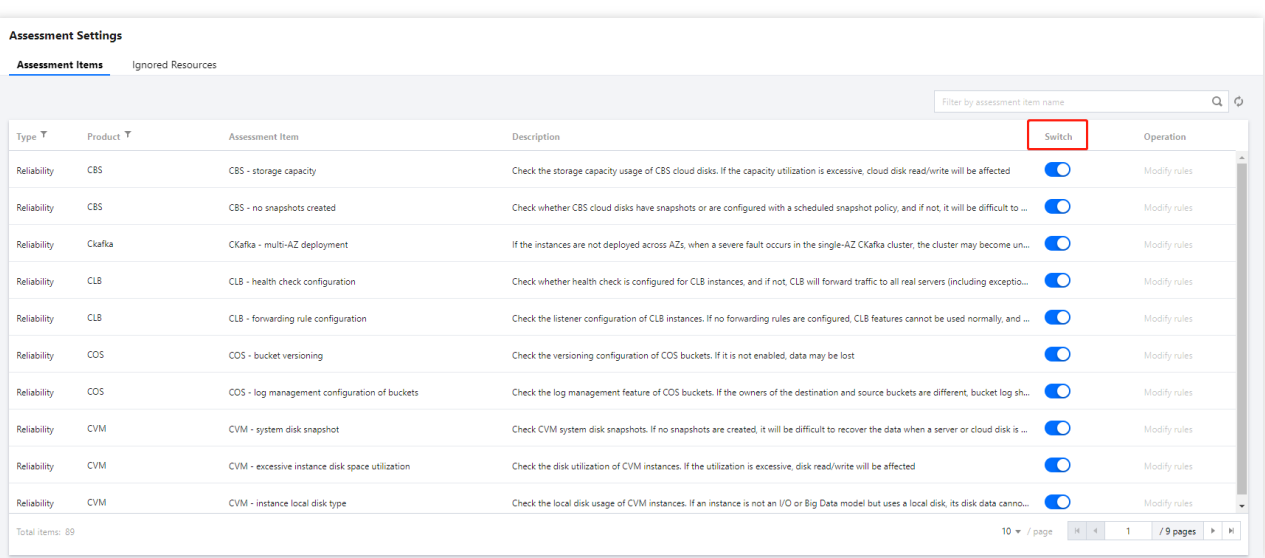

## <span id="page-11-0"></span>Modifying Custom Rules

Last updated:2022-11-07 11:20:45

### **Overview**

You can customize rules for some assessment items for CVM, CBS, TencentDB, etc. as needed. This document describes how to modify risk assessment rules in the Tencent Smart Advisor console.

### **Directions**

1. Log in to the Tencent Smart Advisor console and select **[Assessment](https://console.tencentcloud.com/advisor/switch) Items** on the left sidebar.

2. On the **Assessment Items** page, click **Modify rules** on the right of the target item.

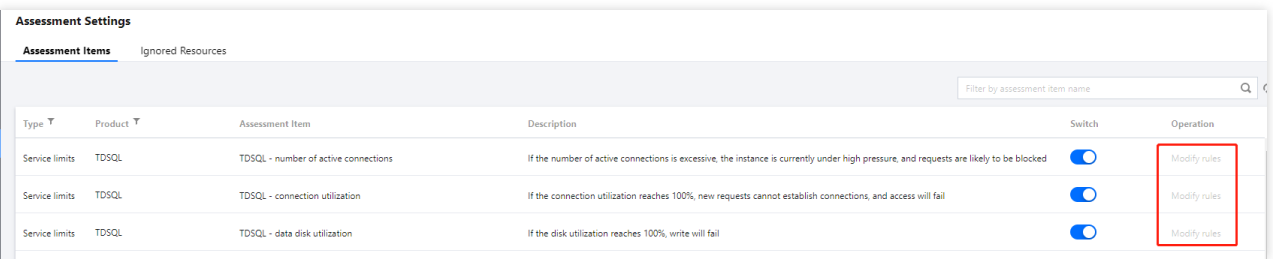

3. In the **Modify rules** pop-up window, modify the risk trigger condition as needed.

4. Click **Confirm**.

## <span id="page-12-0"></span>Ignoring/Adding Resources

Last updated: 2022-11-07 11:20:45

### **Overview**

Tencent Smart Advisor allows you to ignore and exclude the following resources from inspections:

Resources with a specified tag key and value

Instances

Resources set to **Ignored** can be added to inspections again as needed.

#### **Note:**

To add or ignore resources through tag keys and values, you need to add tags to resources. For detailed directions, see Creating Tags and Binding [Resources.](https://www.tencentcloud.com/document/product/651/41575)

### **Directions**

#### **Ignoring resources**

You can specify resources to be excluded from inspections in the following ways:

Ignoring resources by tag

Ignoring resources by instance

1. Log in to the Tencent Smart Advisor console and select **[Assessment](https://console.tencentcloud.com/advisor/switch) Items** on the left sidebar.

2. On the **Assessment Settings** page, select the **Ignored Resources** tab and click **+ Tag**.

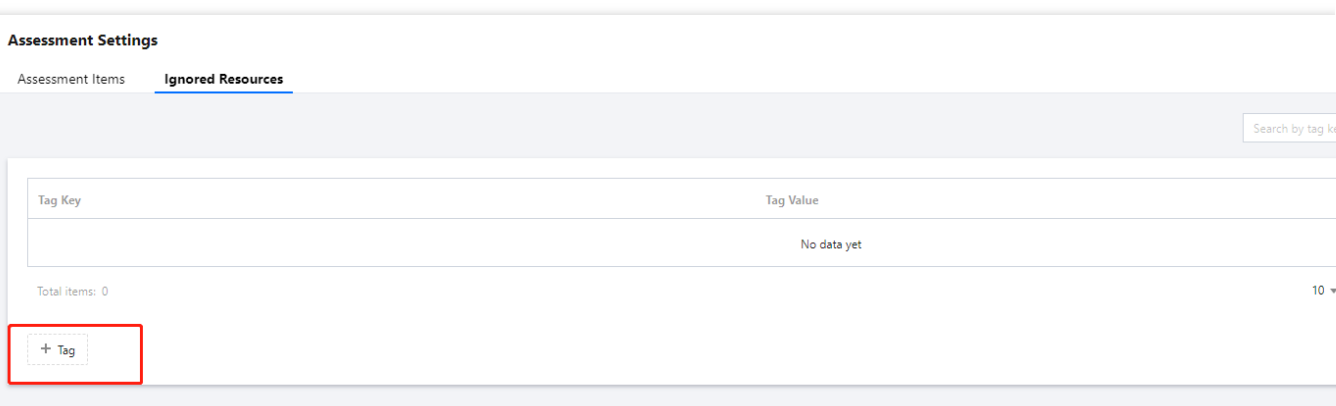

3. Expand the **Tag Key** and **Tag Value** drop-down lists and select the tag key and value to be ignored.

4. Click **Save**, and resources with the selected tag key and value will be excluded from inspections.

1. Log in to the Tencent Smart Advisor console and select **Risk [Assessment](https://console.tencentcloud.com/advisor/assess)** on the left sidebar.

2. Click the assessment items to expand them, click the **Assessed Resource** tab, and select the target instance.

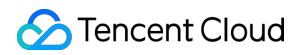

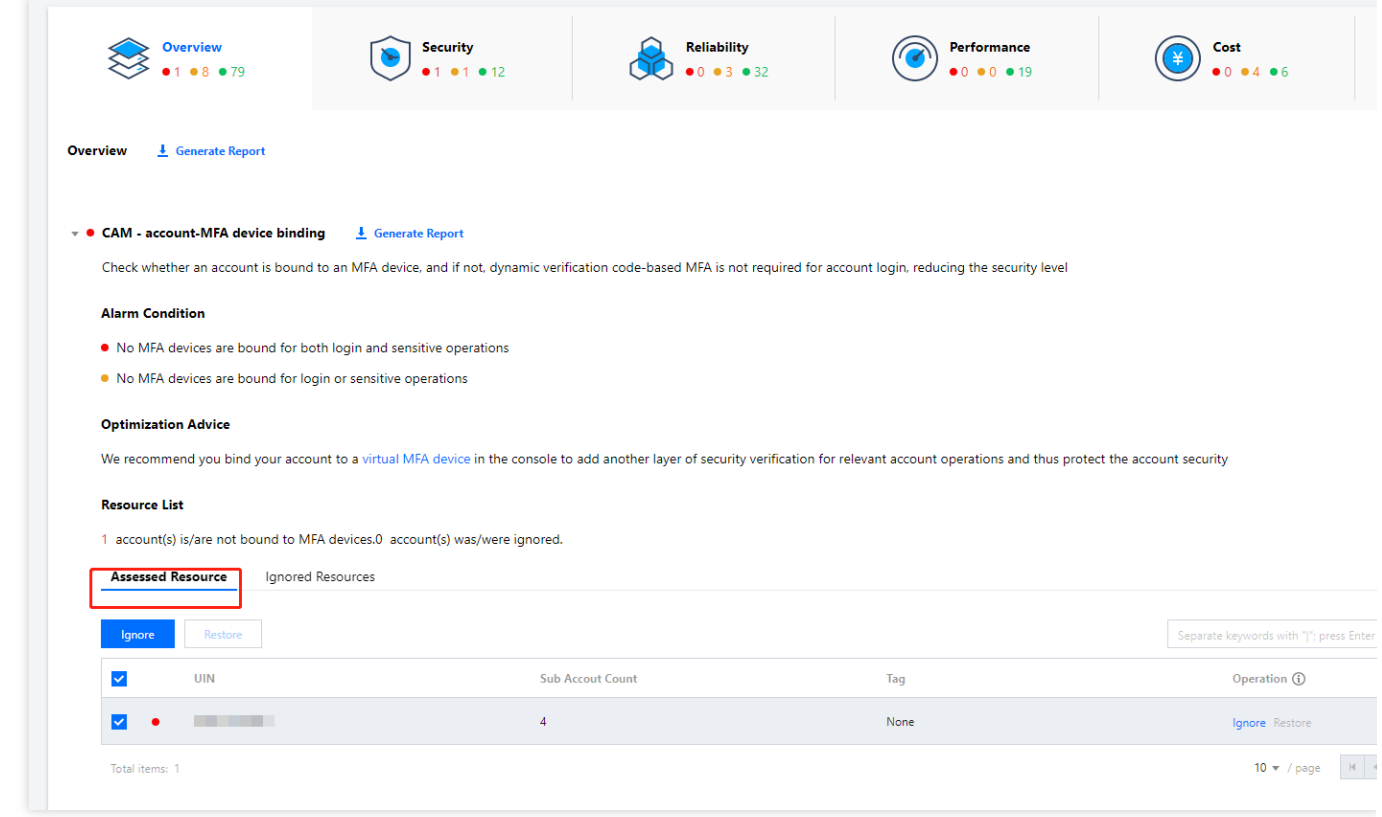

3. Click **Ignore**, and the instance will be excluded from inspections.

#### **Adding resources**

You can add ignored resources to inspections in the following ways:

Adding resources by tag

Adding resources by instance

1. Log in to the Tencent Smart Advisor console and select **[Assessment](https://console.tencentcloud.com/advisor/switch) Items** on the left sidebar.

2. On the **Assessment Settings** page, select the **Ignored Resources** tab.

3. Modify or delete a configured tag key and value as needed to add corresponding resources to inspections:

**Edit**: Click **Edit** on the right of the target tag and modify the information as needed.

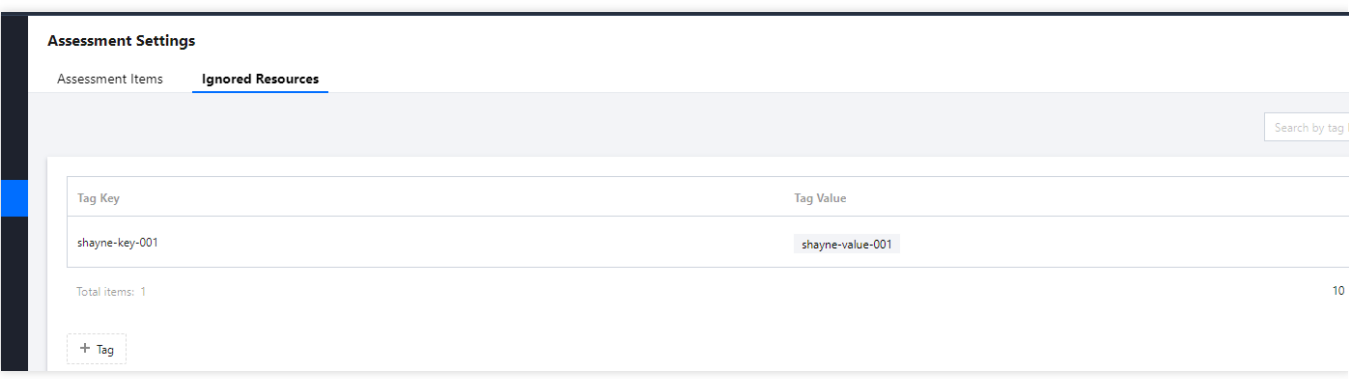

**Delete**: Click **Delete** on the right of the target tag to delete it.

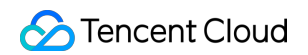

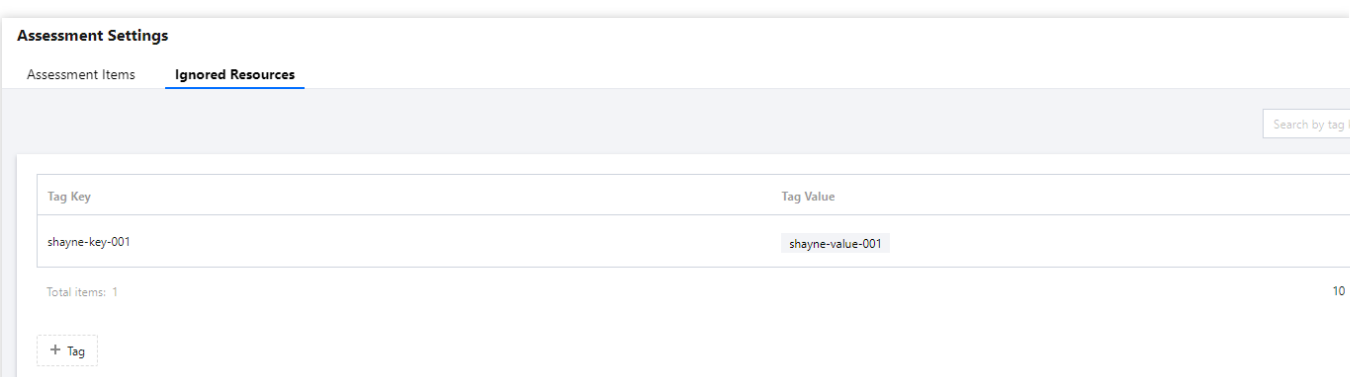

- 1. Log in to the Tencent Smart Advisor console and select **Risk [Assessment](https://console.tencentcloud.com/advisor/assess)** on the left sidebar.
- 2. Click the assessment items to expand them, click the **Ignored Resources** tab, and select the target instance.

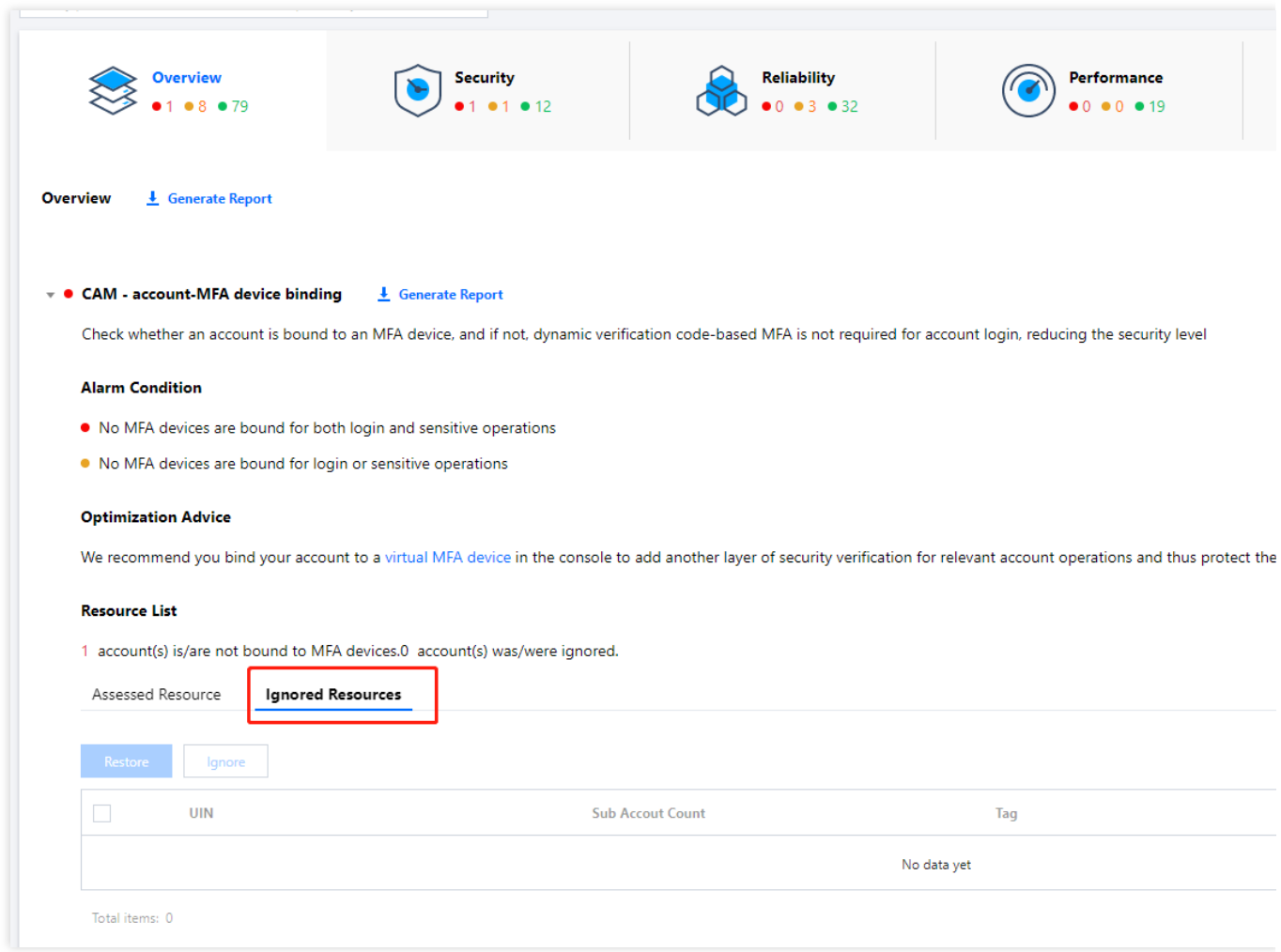

3. Click **Add**, and the instance will be added to inspections.

## <span id="page-15-1"></span><span id="page-15-0"></span>**Risks** Querying Risk Trends

Last updated:2022-11-07 11:20:45

### **Overview**

This document describes how to query risk trends in the past 30 days in the Tencent Smart Advisor console.

### **Directions**

1. Log in to the Tencent Smart Advisor console and select **[Risks](https://console.tencentcloud.com/advisor/history)** on the left sidebar.

2. On the **Risks** page, select the dimension (product, risk level, or risk type) for trend analysis and the time range and then click **Search**.

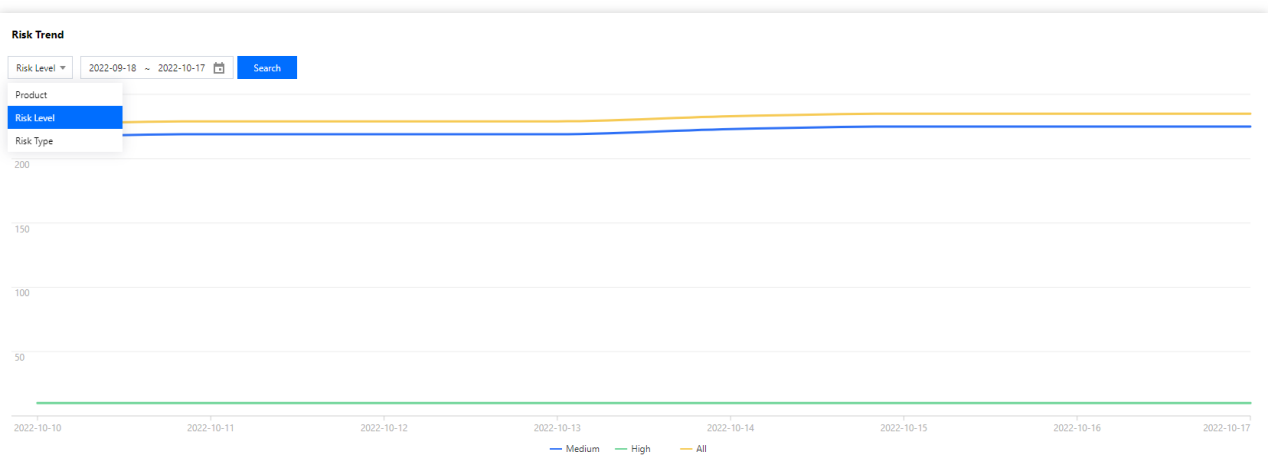

## <span id="page-16-0"></span>Querying Risk Details

Last updated:2022-11-07 11:20:45

### **Overview**

This document describes how to query risk details in the past 30 days in the Tencent Smart Advisor console.

### **Directions**

1. Log in to the Tencent Smart Advisor console and select **[Risks](https://console.tencentcloud.com/advisor/history)** on the left sidebar.

2. On the **Risk Details** tab, select the product, risk level, and time range and then click **Search**.

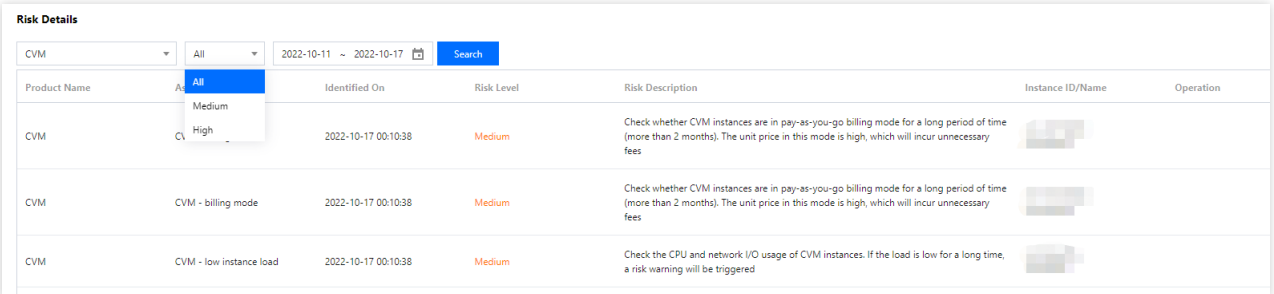

## <span id="page-17-1"></span><span id="page-17-0"></span>Permission Management Role Permissions Related to Service Authorization

Last updated:2022-11-07 11:20:45

When you use Tencent Smart Advisor, in order to use Tencent Cloud resources, you will encounter a variety of scenarios that require service authorization. Each scenario usually involves preset policies for different roles. Here, the Advisor OCSLinkedRoleInBusinessContinuity role and

QcloudAccessForAdvisorLinkedRoleInBusinessContinuity preset policy are mainly involved. This document details authorization policies, scenarios, and directions.

### Role Authorization

#### **Role name**

Advisor\_QCSLinkedRoleInBusinessContinuity

#### **Permission description**

After Tencent Smart Advisor is activated on the **Service [Authorization](https://console.tencentcloud.com/advisor/auth)** page, Tencent Cloud will grant your account the Advisor\_QCSLinkedRoleInBusinessContinuity role. By default, the role is associated with the QcloudAccessForAdvisorLinkedRoleInBusinessContinuity preset policy, which grants Tencent Smart Advisor access to CVM, VPC, TencentDB, and other Tencent Cloud resources under your account.

### Preset Policy

#### **Policy name**

QcloudAccessForAdvisorLinkedRoleInBusinessContinuity

#### **Authorization scenario**

When you log in to the [Tencent](https://console.tencentcloud.com/advisor) Smart Advisor console for the first time after registering and logging in to a Tencent Cloud account, you need to go to the **Cloud Access Management** page to grant Tencent Smart Advisor permissions to manipulate CVM, VPC, TencentDB, and other Tencent Cloud resources.

#### **Authorization steps**

- 1. Log in to the Tencent Smart Advisor console and select **[Authorization](https://console.qcloud.com/advisor/auth)** on the left sidebar.
- 2. On the **Service Authorization** page, enable **Service Authorization**.

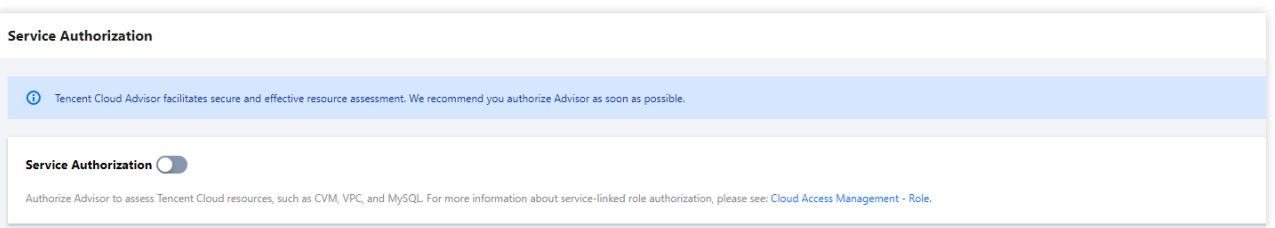

- 3. In the **Authorize** pop-up window, click **Cloud Access Management** to enter the CAM console.
- 4. On the **Role Management** page, click **Grant** to complete authentication.

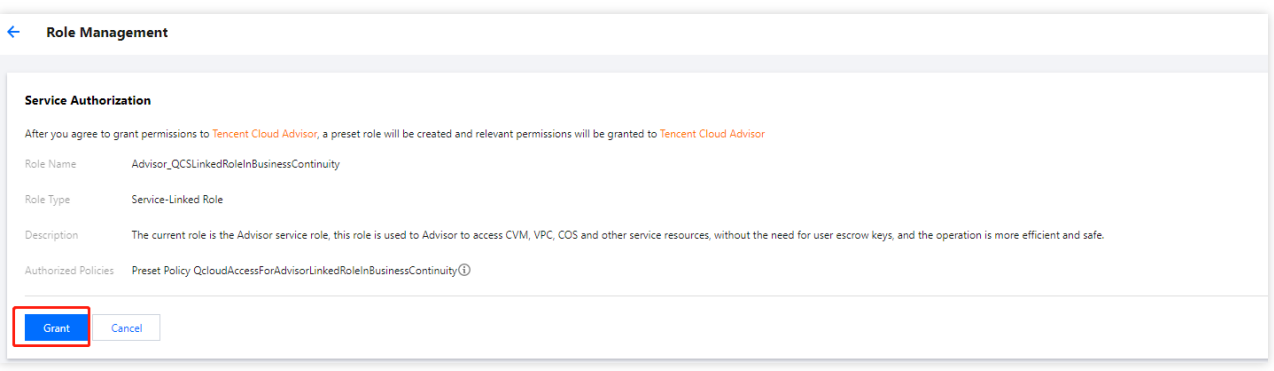